# **Sistema SIU-Guaraní - Facultad de Derecho (UBA) INSCRIPCIÓN A MATERIAS ESTUDIANTES INGRESANTES DEL CBC**

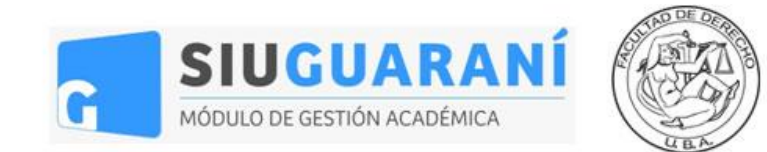

# **Acceso al Sistema de Inscripciones de la Facultad de Derecho**

Para utilizar el **Sistema Siu-Guaraní de la Facultad de Derecho** hacé click en **[este enlace.](https://3w.derecho.uba.ar/)**

Una vez en la pantalla de acceso, ingresá tu **usuario y contraseña** y clickeá en **"Ingresar".**

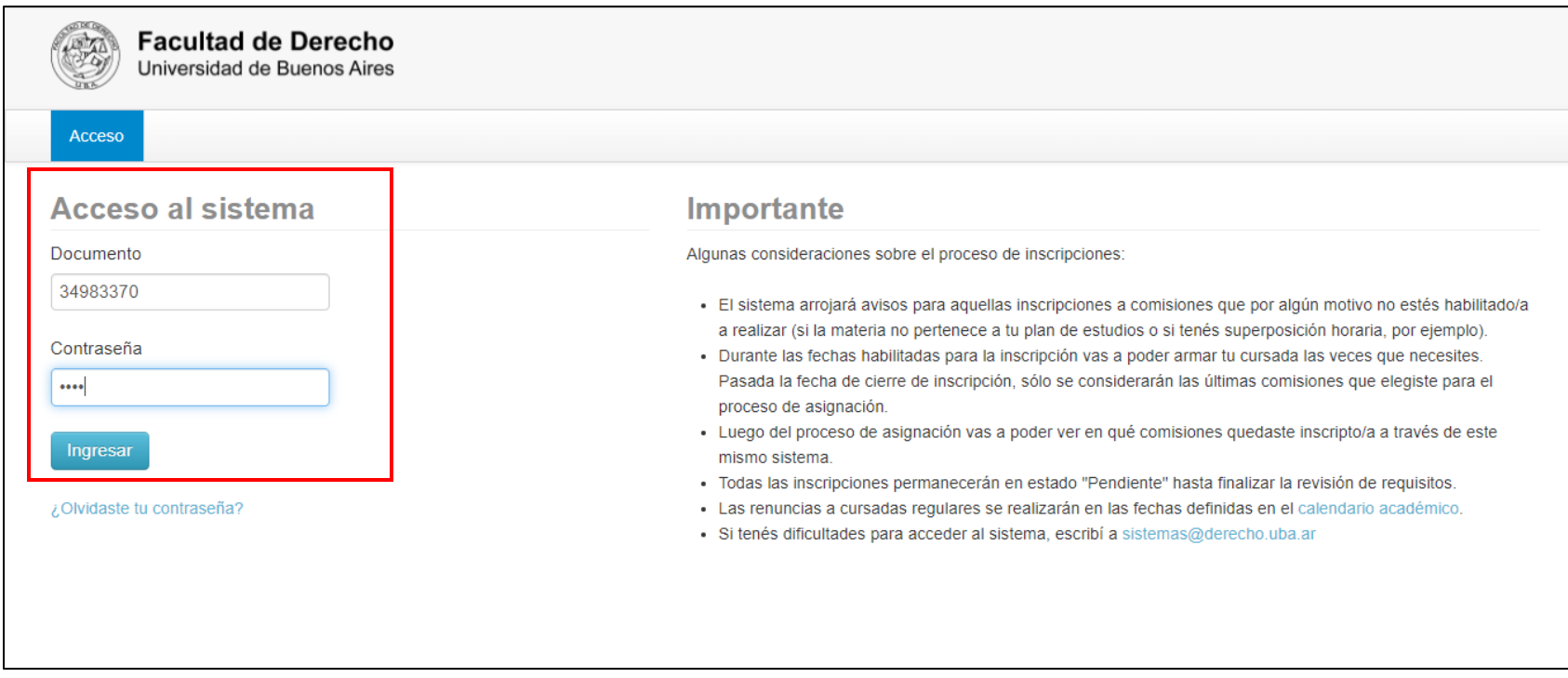

Tu usuario siempre va a ser **tu número de documento** y **tu clave de acceso va a ser igual a los 4 últimos dígitos de tu DNI.**

### **Dificultades con la contraseña**

Si querés cambiar tu contraseña, hacé click en **"¿Olvidaste tu contraseña?".** El sistema te va a pedir tu número de documento y una confirmación.

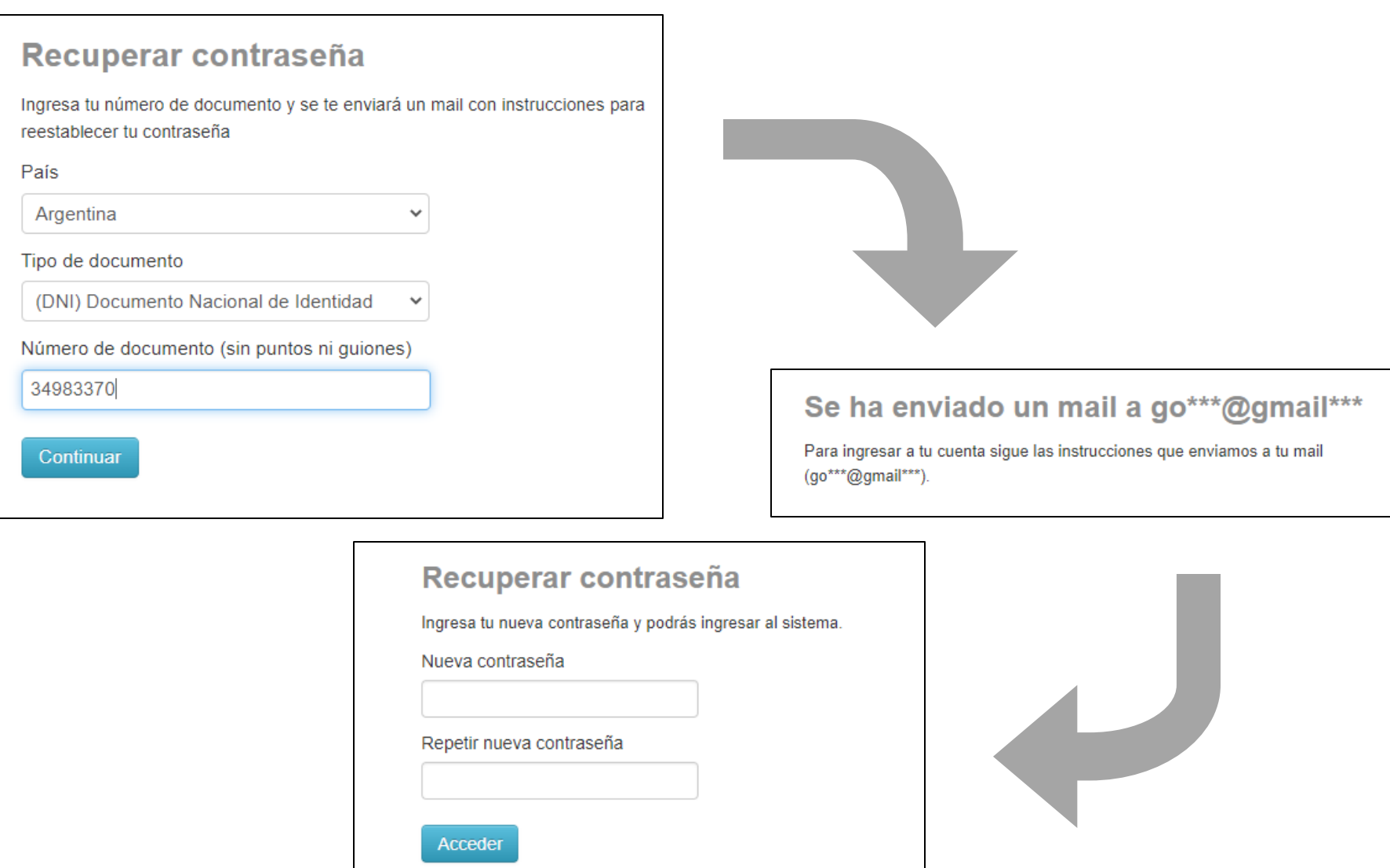

Luego de clickear *"Continuar*", el sistema te va a enviar un mail al correo que declaraste en la inscripción a la carrera con un link para generar tu contraseña.

Haciendo click en el link enviado vas a acceder a la pantalla para generar la contraseña nueva*.* **Recordá clickear** *"Acceder"* **para guardar los cambios.**

**ATENCIÓN:** Este cambio de contraseña opera **únicamente para el SIU-Guaraní de la Facultad de Derecho**. En el resto de los sistemas de la Facultad vas a seguir utilizando tu contraseña anterior.

Ante cualquier otra dificultad en el acceso al sistema, escribí a **[diralumnos@derecho.uba.ar](mailto:diralumnos@derecho.uba.ar)** explicando tu problema.

# **Inscripción a materias – Selección de materia**

Una vez dentro del sistema vas a poder ver la **oferta de materias** en el sector izquierdo de la pantalla.

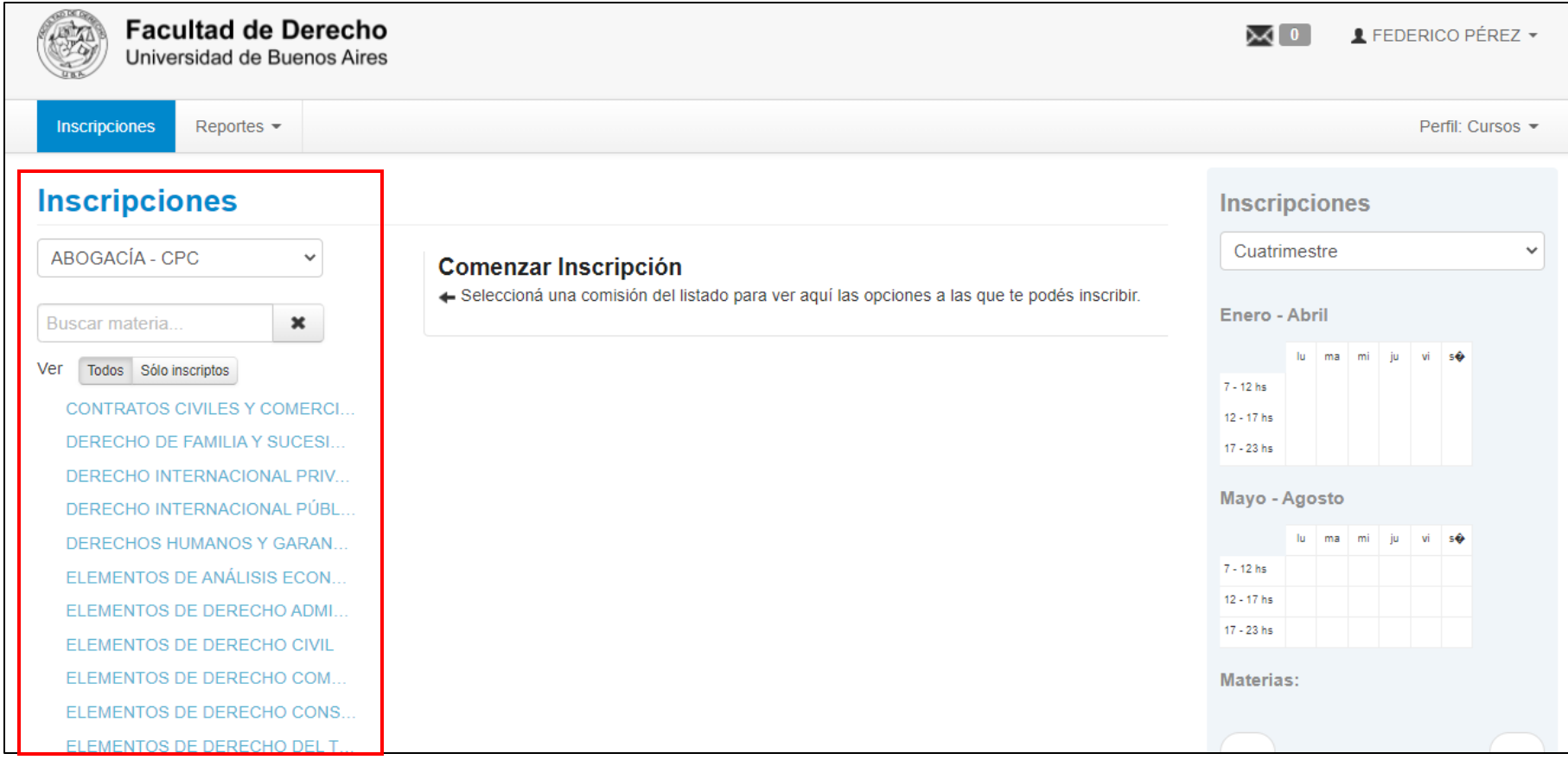

Para buscar la materia a la que te querés inscribir simplemente clickeá en el **selector desplegable** y buscá el **conjunto de materias** que necesites.

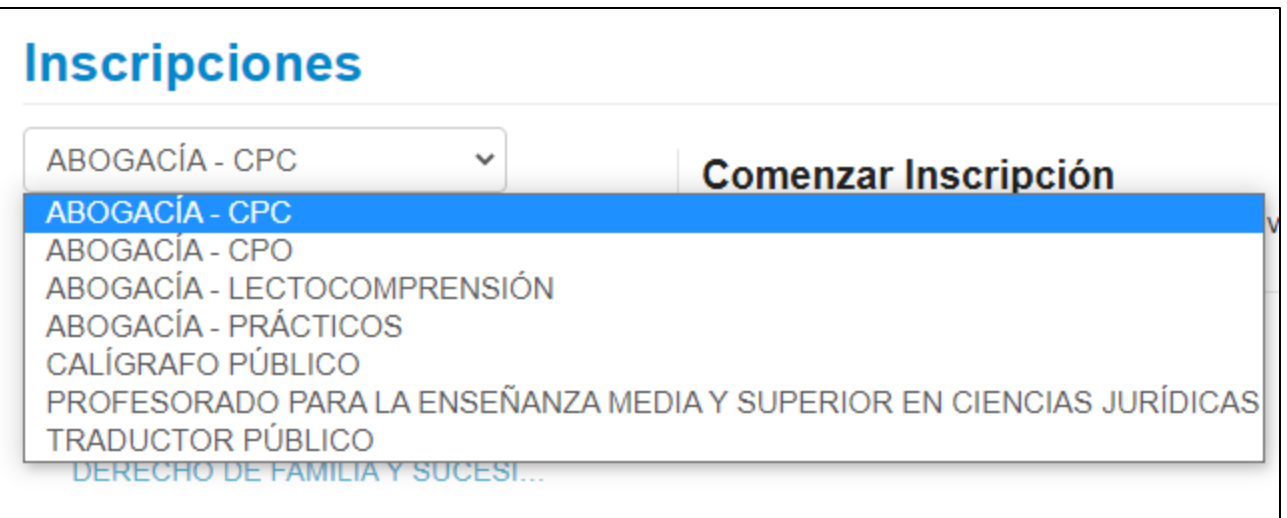

Para encontrar más fácilmente la materia, luego de elegir el conjunto que corresponda podés escribir en el **buscador de materias el nombre de la materia a la que quieras inscribirte**.

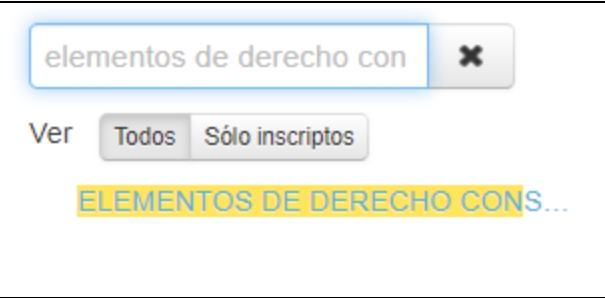

### **Inscripción a materias – Selección de comisiones**

Luego de elegir la materia a la que te querés inscribir, al hacer click en ella vas a acceder al **listado de comisiones disponibles para la inscripción de esa materia**. Tené en consideración que cada comisión muestra su **indicador de cupo**, y a través del mismo vas a poder saber si la comisión a la que te querés inscribir **cuenta con lugar disponible o no.** Las comisiones con cupo al 100% **no registran más inscripciones.**

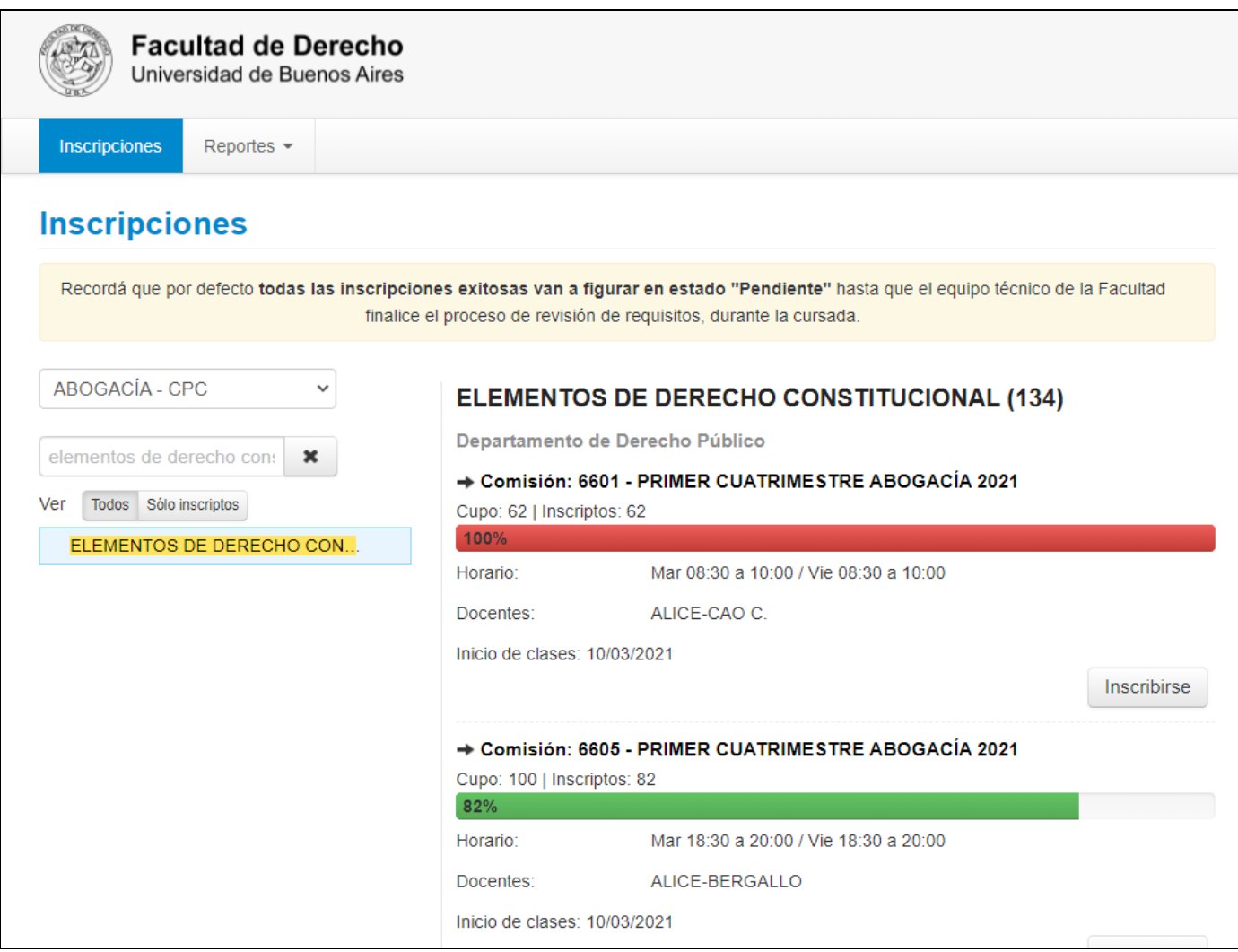

Una vez que hayas elegido la comisión que prefieras para cursar, simplemente tenés que clickear en **"Inscribirse"** para registrar tu selección.

Si la inscripción fue exitosa, vas a poder ver **un aviso verde en la parte superior de la pantalla**. Toda inscripción exitosa se encuentra por defecto en estado *Aceptada***.**

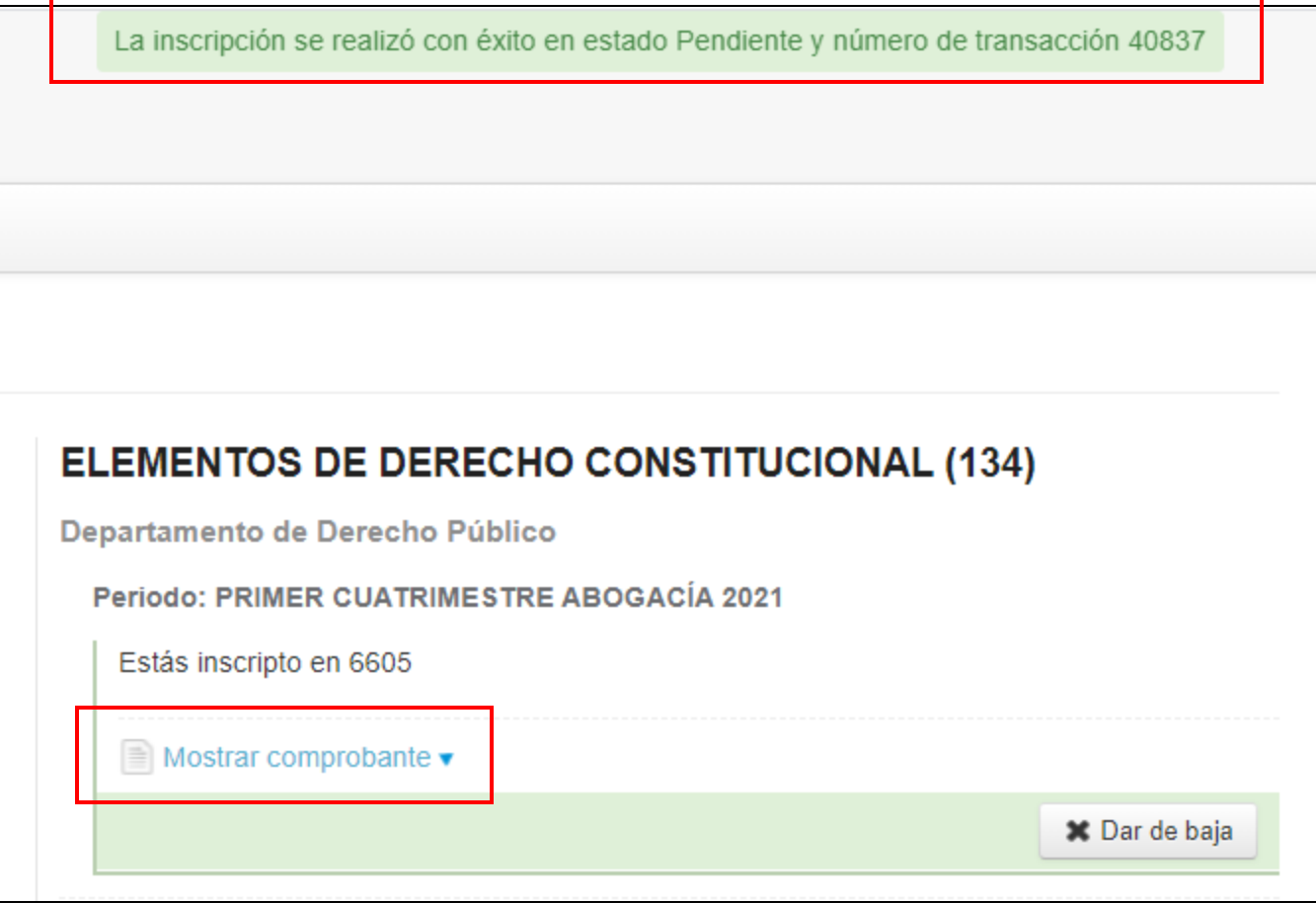

Haciendo click en **"Mostrar comprobante"** vas a poder ver el **comprobante de inscripción**, donde figuran todos los datos de la comisión elegida.

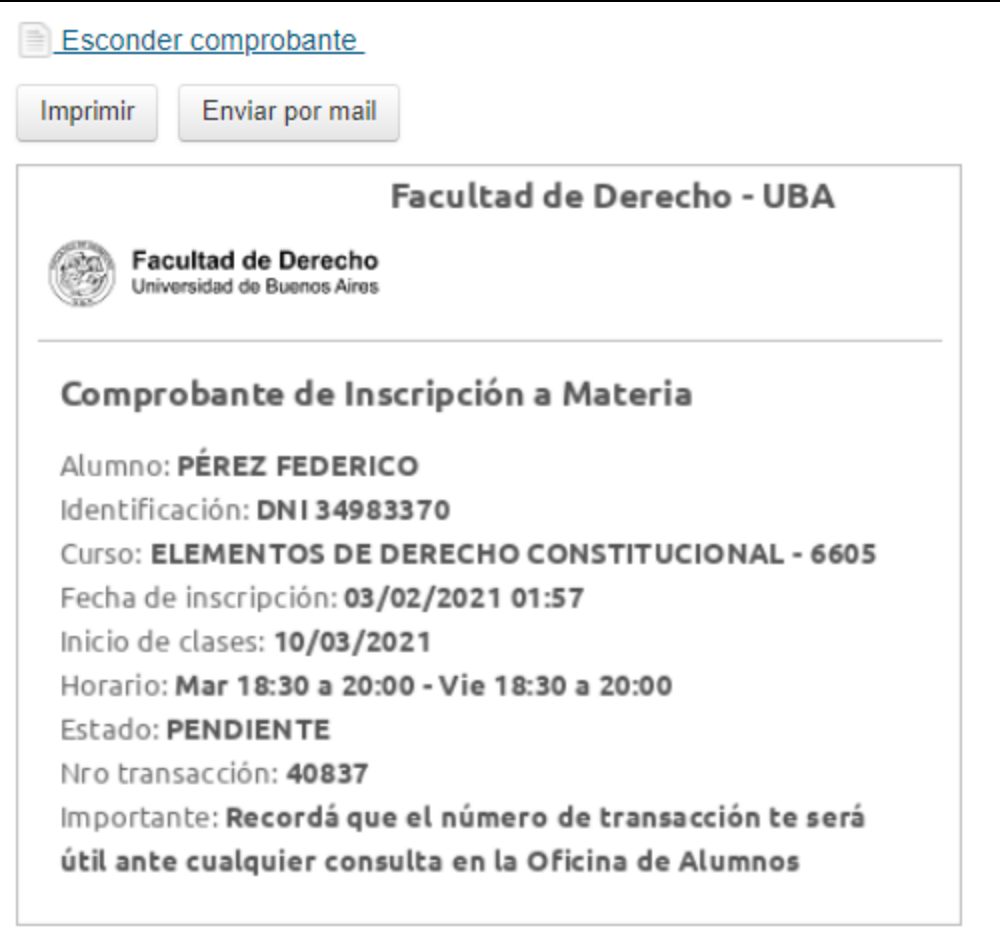

A través de esta opción vas a poder **imprimir** tu comprobante o **enviarlo automáticamente a tu casilla de mail institucional**.

#### **Inscripción a materias – Controles dinámicos**

El Sistema de Inscripciones cuenta con una **serie de controles dinámicos** que determinan si tu inscripción cumple con **algunos requisitos básicos para ser exitosa**, como por ejemplo **que la materia elegida pertenezca a tu plan de estudios, que no la tengas aprobada** o **que no hayas elegido comisiones con superposición horaria**.

Si tu inscripción no cumple con alguno de estos controles, **el sistema va a mostrar una alerta indicando cuál es el inconveniente en cuestión**.

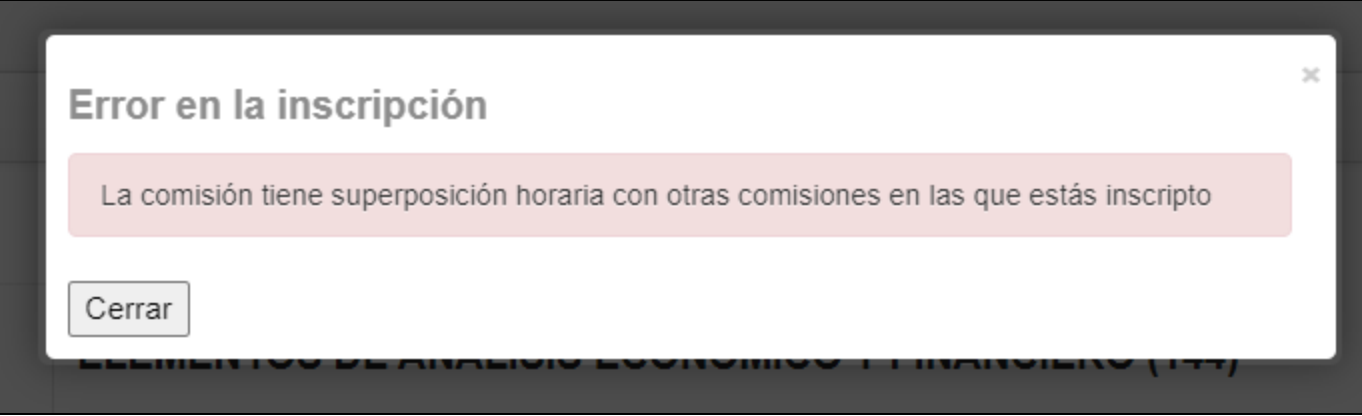

Cerrando el aviso vas a poder elegir otra comisión para inscribirte, siempre y cuando tenga cupo disponible y cumpla con estos controles.

#### **Inscripción a materias – Baja de inscripción**

Si te equivocaste de comisión al inscribirte o necesitás elegir otra comisión por superposición horaria o simplemente cambiaste de opinión, no te preocupes: siempre que te encuentres dentro de las fechas de inscripción habilitada **vas a poder darte de baja e inscribirte a otras comisiones las veces que necesites.**

Para **dar de baja una inscripción** simplemente tenés que buscar la comisión a la que te inscribiste y clickear en **"Dar de baja".** Esta acción cancela tu inscripción y es **instantánea.**

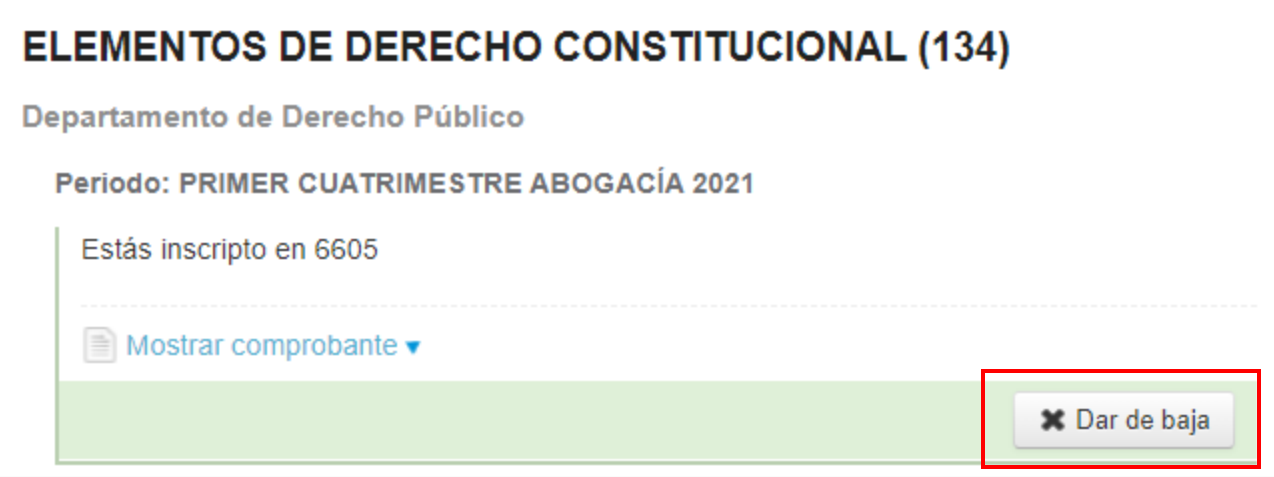

Para buscar más fácilmente tus inscripciones podés utilizar el botón **"Sólo inscriptos"** del buscador de materias, en el costado izquierdo de la pantalla.

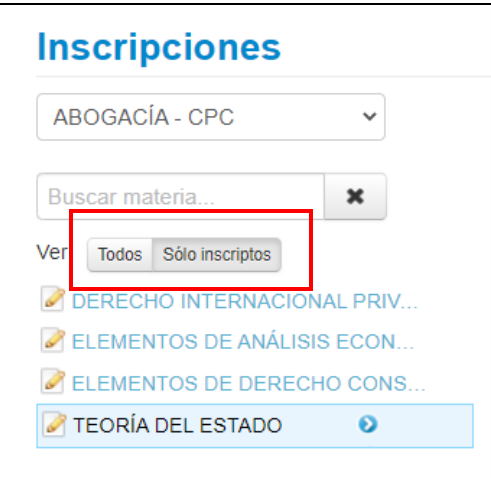

Una vez que clickeás **"Dar de baja"** el sistema te va a pedir una confirmación. Al igual que con las inscripciones, el sistema va a mostrar **un aviso verde en la parte superior de la pantalla indicando que la baja fue exitosa**. Ahí también vas a poder acceder al **Comprobante de baja de la inscripción**.

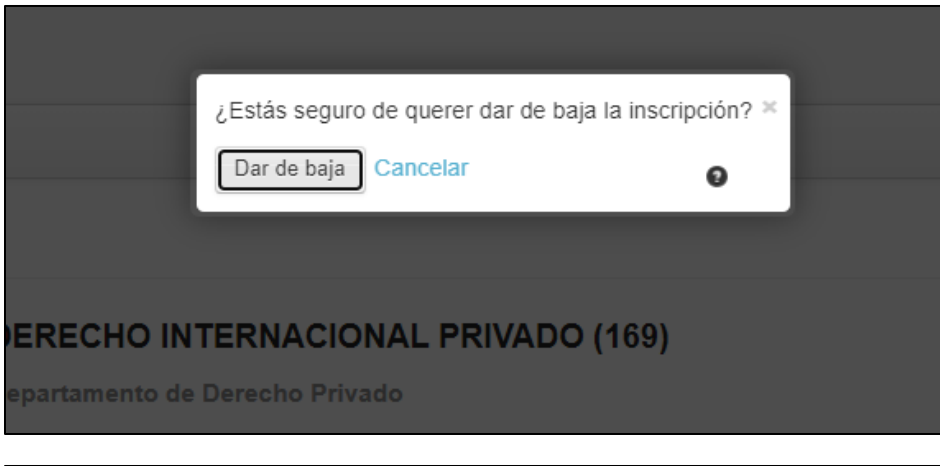

La baja de la inscripción se realizó con éxito. Nro de transacción de baja 40841 Ver comprobante de baja

# **Reportes – Agenda**

Una vez que hayas terminado de elegir e inscribirte a comisiones, vas a poder ver los horarios de tu cursada en el reporte "**Agenda".** Para acceder al mismo tenés que clickear en el menú **"Reportes"**, en la esquina superior izquierda de la pantalla, y elegir el reporte **"Agenda".**

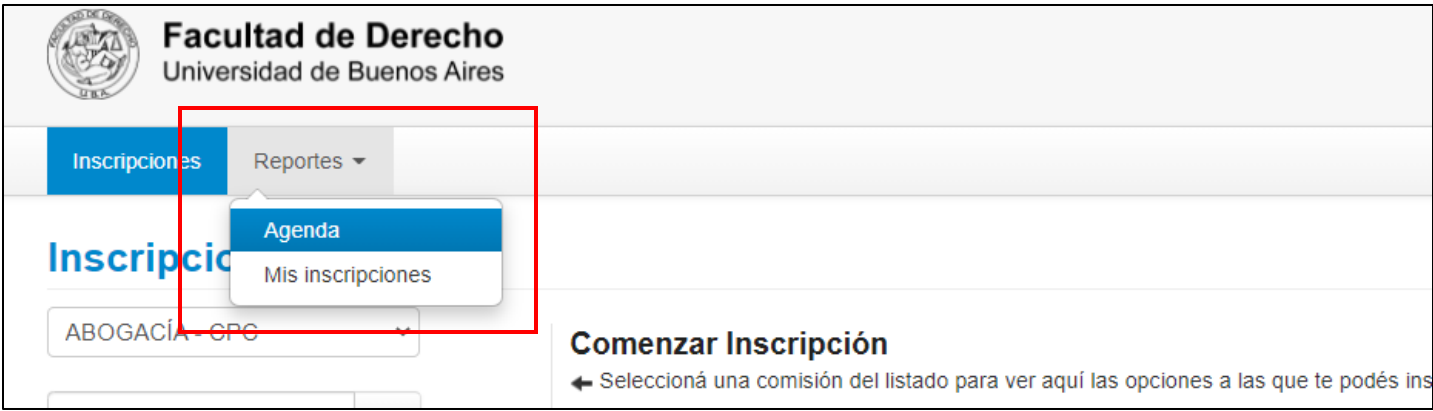

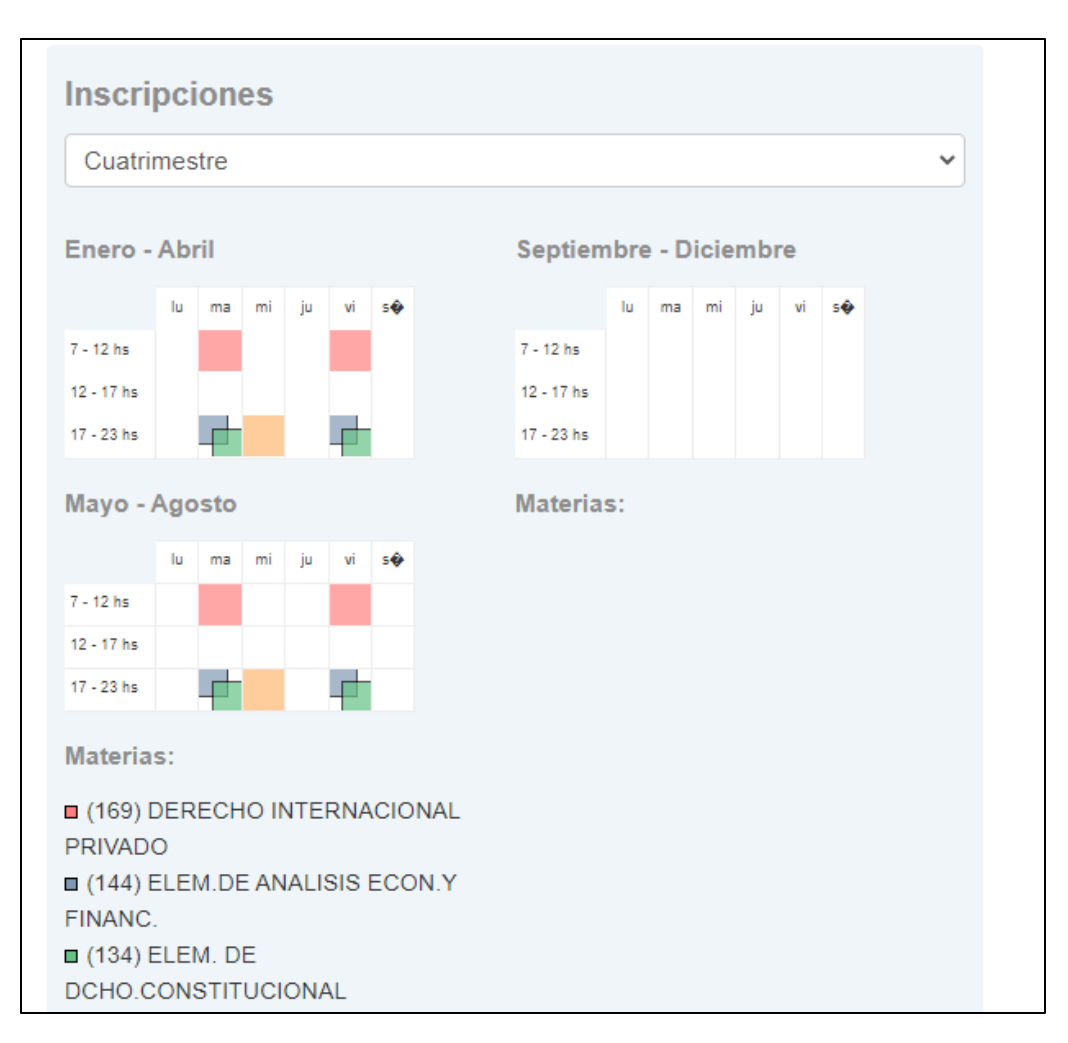

Este reporte te va a permitir ver **qué días de la semana cursarías cada materia** y **en qué horarios**.

# **Reportes – Mis inscripciones**

Otra manera de ver tus inscripciones es a través del reporte **"Mis inscripciones"**. Para acceder al mismo vas a dirigirte al botón **"Reportes"**, en la esquina superior izquierda de la pantalla, e ingresar a **"Mis inscripciones"**. Este reporte te va a mostrar todas tus inscripciones a comisión, indicando el estado en el que se encuentra cada una de ellas.

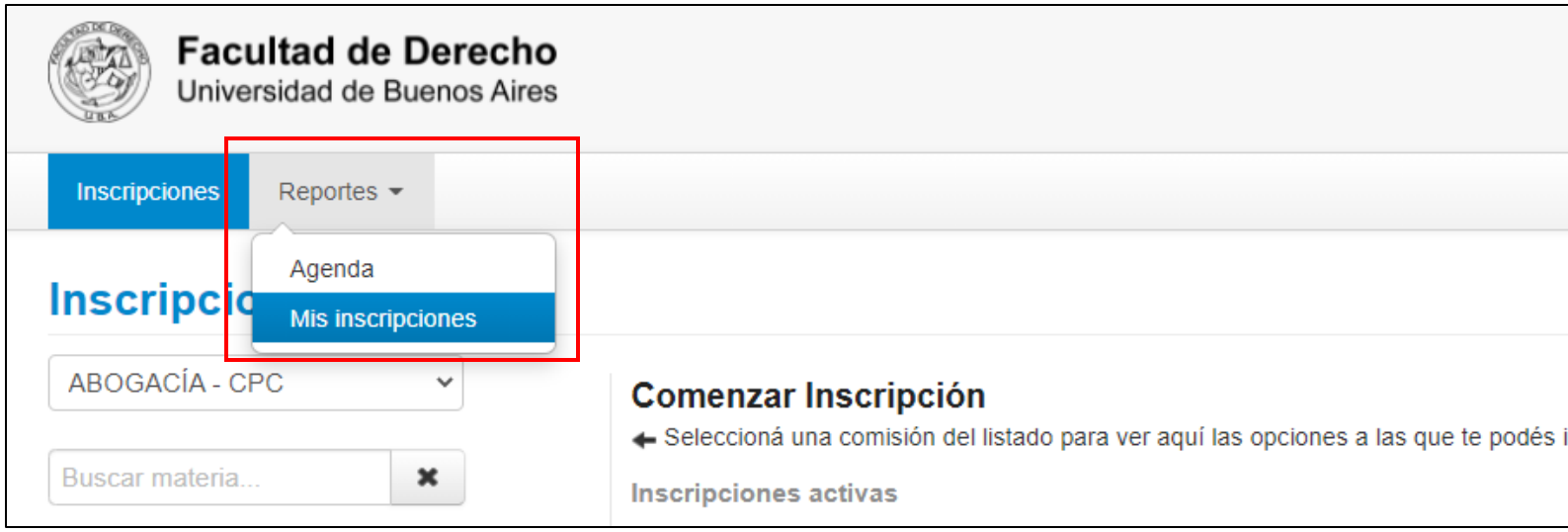

# **Mis inscripciones**

Recordá que por defecto todas las inscripciones exitosas van a figurar en estado "Pendiente" hasta que el equipo técnico de la Facultad finalice el proceso de revisión de requisitos, durante la cursada.

#### Cursadas - Períodos lectivos vigentes

□ Inscripciones históricas

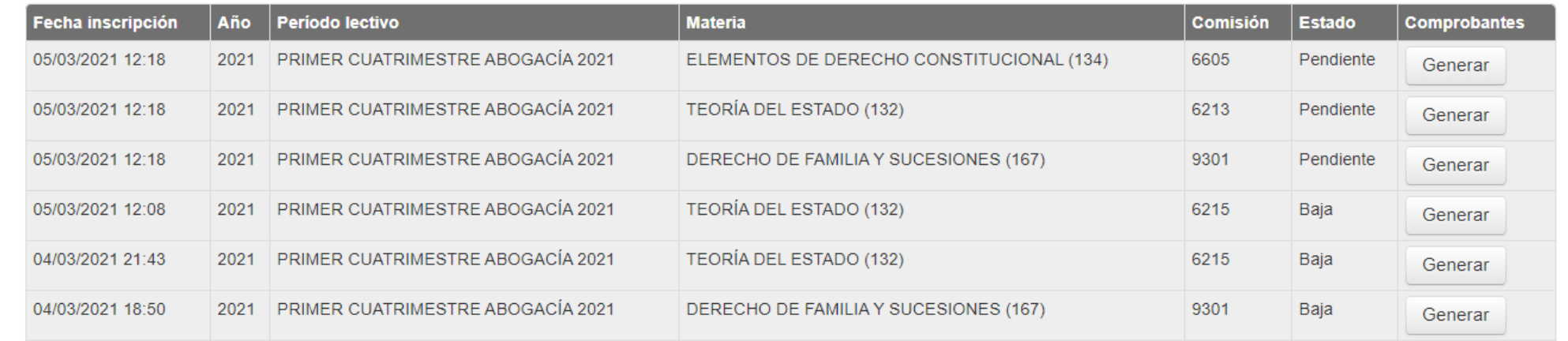

Si llegás a tener algún tipo de **inconveniente** o **reclamo** con tus inscripciones, **comunicate por mail a [diralumnos@derecho.uba.ar](mailto:diralumnos@derecho.uba.ar)**

# **Seguridad**

Luego de realizar tus inscripciones y consultas en el sistema, no te olvides de **cerrar tu sesión luego de utilizarlo**, para preservar la seguridad de tu información académica.

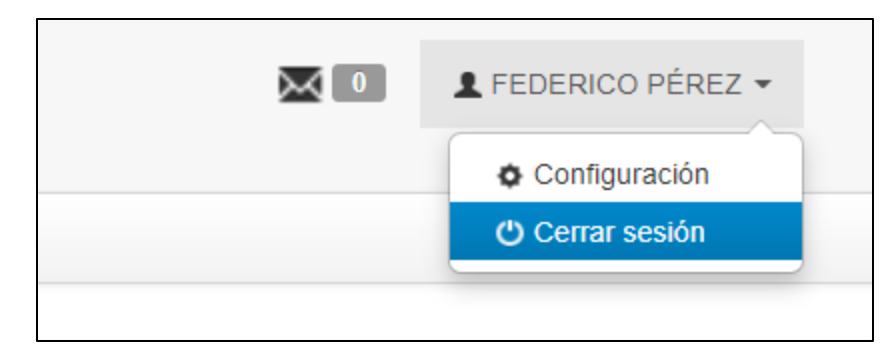